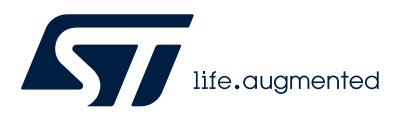

## **AN5740**

Application note

# ST4SIM with Truphone® connectivity - activation procedure

### **Introduction**

This application note applies to the ST4SIM-200M, ST4SIM-200S and ST4SIM-200A embedded SIM devices, which are referred to as the ST4SIM in this document.

In order to use one of the ST4SIM products, the device must be activated, and this document describes this process using the Truphone® connectivity.

The ST4SIM is activated according to the procedure defined in the following sections.

<span id="page-1-0"></span>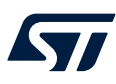

## **1 General information**

The ST4SIM-200A, ST4SIM-200S and ST4SIM-200M devices are based on Arm® cores. They provide a secure and interoperable Java® Card environment compliant with Java Card specification

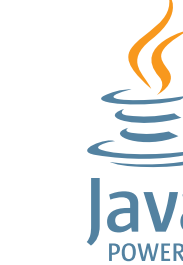

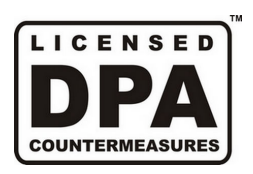

*Note: Arm is a registered trademark of Arm Limited (or its subsidiaries) in the US and/or elsewhere.*

*Note: Java is a registered trademark of Oracle and/or its affiliates.*

arm

### **1.1 Glossary**

#### **Table 1. List of terms**

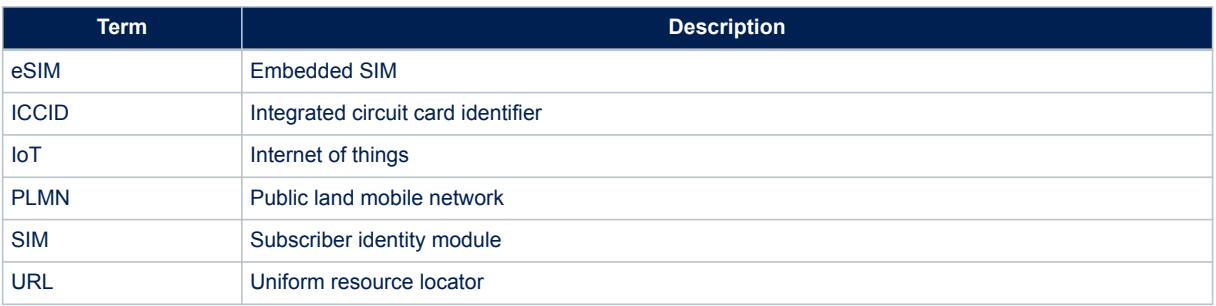

<span id="page-2-0"></span>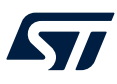

### **2 Activation procedure**

The activation procedure is outlined in a step by step process in the following sections.

### **2.1 Retrieve the ICCID**

The first step is to identify and enter the ICCID code. The ICCID is available on the top surface of the package. The ICCID can be also retrieved directly from the device where the ST4SIM is used. To retrieve this information, the user must access the modem through a configured terminal on the relevant COM port. The terminal configuration is shown in the figure below.

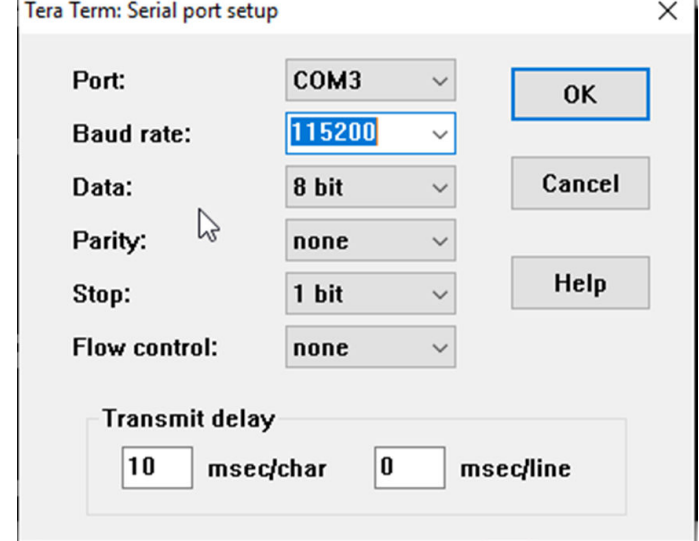

#### **Figure 1. Terminal configuration example**

The ICCID is displayed after entering the AT command  $at$   $AT$ %CCID via the terminal console as shown in the figure below.

#### **Figure 2. Console example screen**

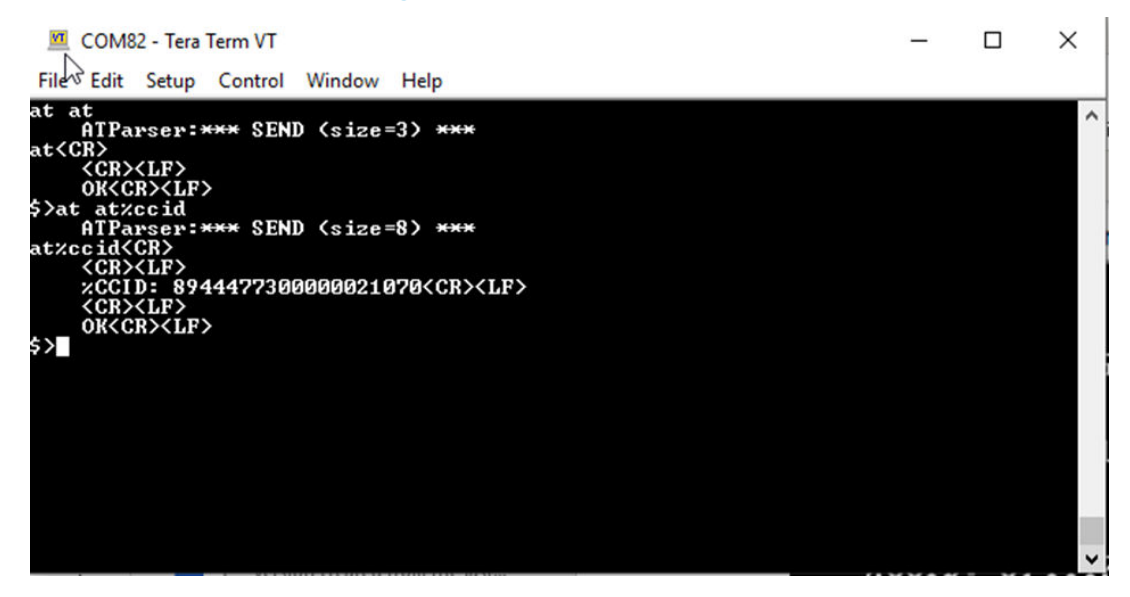

In the example above, the ICCID is 8944477300000021070

<span id="page-3-0"></span>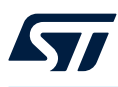

## **2.2 Connect to the Truphone® web portal to activate the eSIM profile**

The second step is to connect to the Truphone<sup>®</sup> web portal.

The user must connect to the Truphone® web portal https://iot.truphone.com (using Chrome™) and follow the instructions provided to create a user account if needed. Once logged-in, the user activates the ST4SIMs from the dashboard page as shown in the screen below.

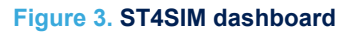

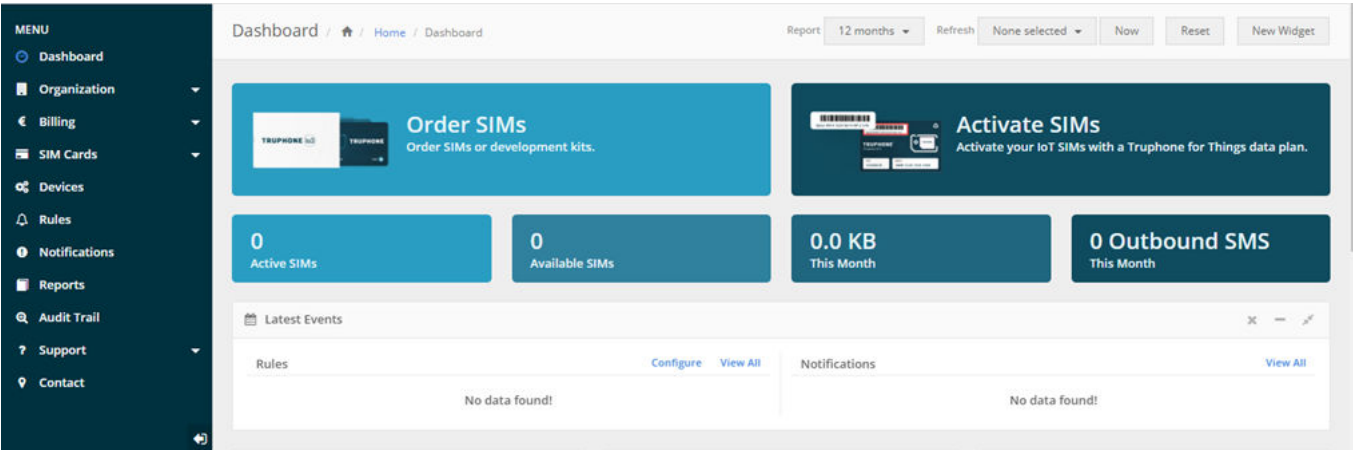

Click on "Activate SIMs", and the next page appears inviting the user to enter the ICCID of the eSIM to be activated.

#### **Figure 4. SIMs activation screen**

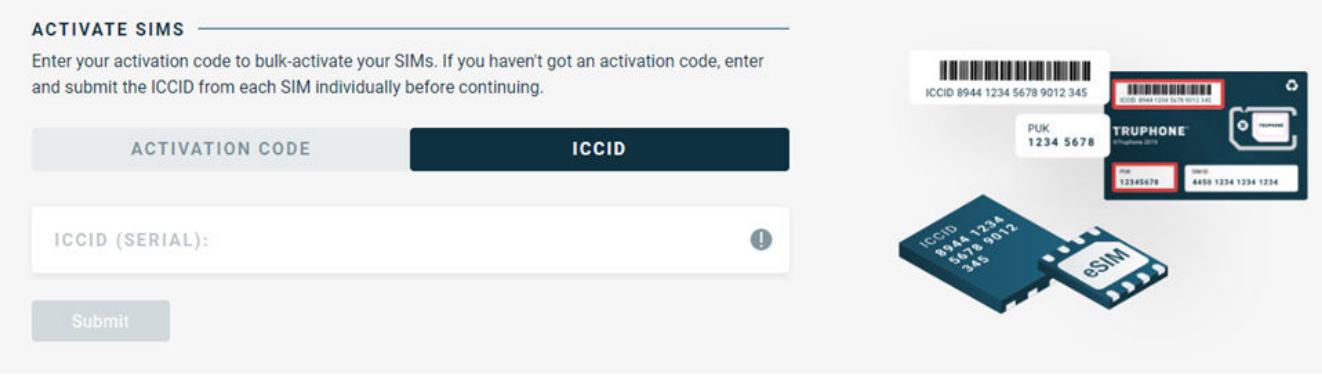

The activation of the SIM card may take a few minutes to complete. The SIM card status is shown on the dashboard once it is activated.

For more details, about data plane status and other services that are provided by Truphone<sup>®</sup>, refer to the Truphone® IoT web portal referred to above.

*Note: The URL quoted in this section belongs to a third party. It is active at document publication, however STMicroelectronics shall not be liable for any change, move or inactivation of the URL or the referenced material.*

<span id="page-4-0"></span>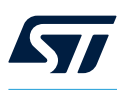

### **2.3 Perform a network search and registration**

The third step is to connect and register to a cellular network.

To force the device to search and register to a cellular network (also known as PLMN selection), the user simply needs to reboot the device.

The first time the board registers on the network may take several minutes to find a network and register. This may take between 15 and 20 minutes. The registration is based on the radio environment, Truphone<sup>®</sup> network availability and the technology of the network being used. To speed up the network search, the user may follow the tips that are provided on Truphone® web portal.

## <span id="page-5-0"></span>**Revision history**

### **Table 2. Document revision history**

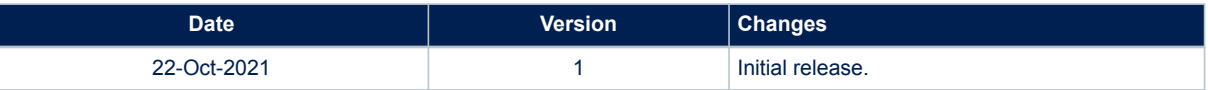

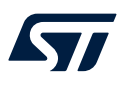

## **Contents**

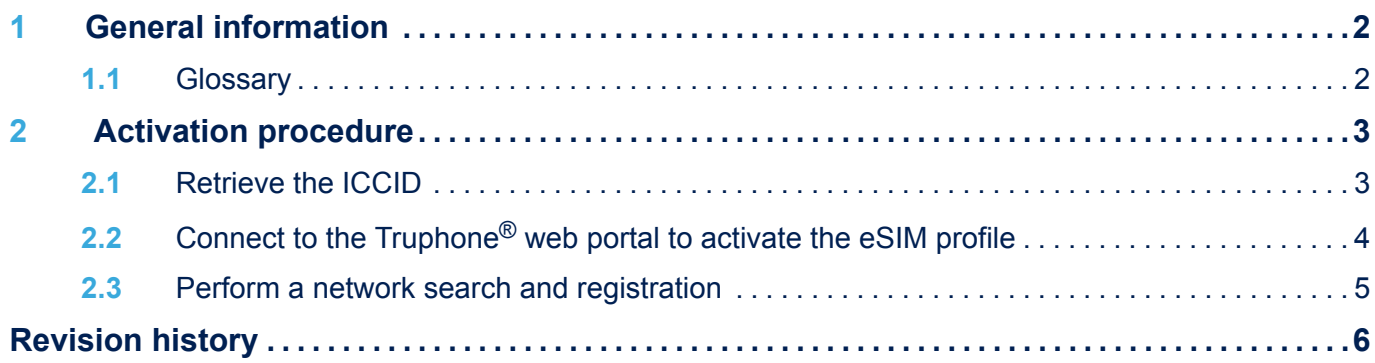

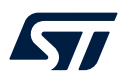

# **List of figures**

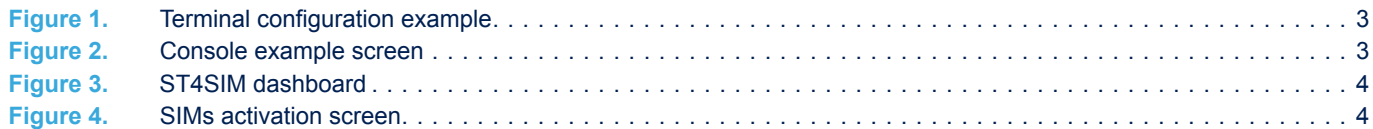

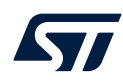

#### **IMPORTANT NOTICE – PLEASE READ CAREFULLY**

STMicroelectronics NV and its subsidiaries ("ST") reserve the right to make changes, corrections, enhancements, modifications, and improvements to ST products and/or to this document at any time without notice. Purchasers should obtain the latest relevant information on ST products before placing orders. ST products are sold pursuant to ST's terms and conditions of sale in place at the time of order acknowledgement.

Purchasers are solely responsible for the choice, selection, and use of ST products and ST assumes no liability for application assistance or the design of Purchasers' products.

No license, express or implied, to any intellectual property right is granted by ST herein.

Resale of ST products with provisions different from the information set forth herein shall void any warranty granted by ST for such product.

ST and the ST logo are trademarks of ST. For additional information about ST trademarks, please refer to [www.st.com/trademarks](http://www.st.com/trademarks). All other product or service names are the property of their respective owners.

Information in this document supersedes and replaces information previously supplied in any prior versions of this document.

© 2021 STMicroelectronics – All rights reserved